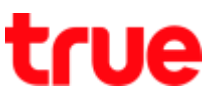

## **การตรวจสอบ IMEI และข้อมูลตัวเครื่อง True Super Hero 4G Super Entertainment**

1. หน้าจอหลัก เลือก **เมนูหลัก (Menu)** 2. เลือก **การตั้งค่า (Settings)**

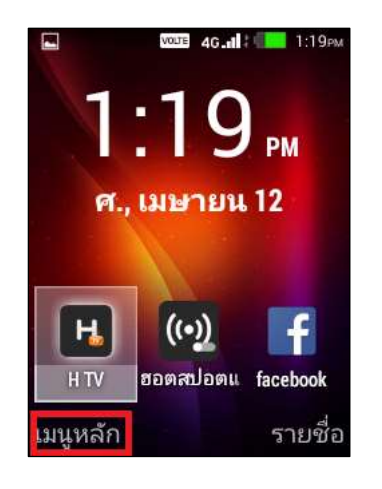

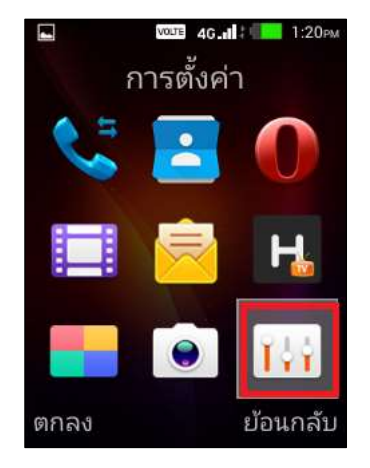

3. เลือก **เกี่ยวกับโทรศัพท์ (About phone)** 4. จะปรากฏรายละเอียดเมนูต่างๆ

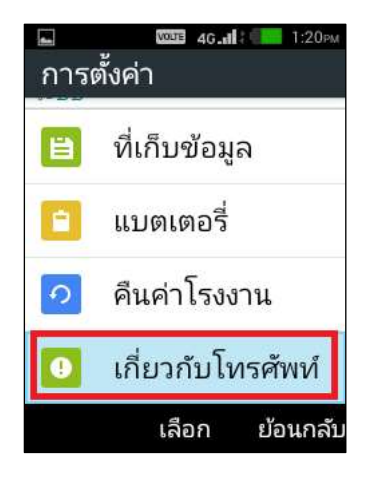

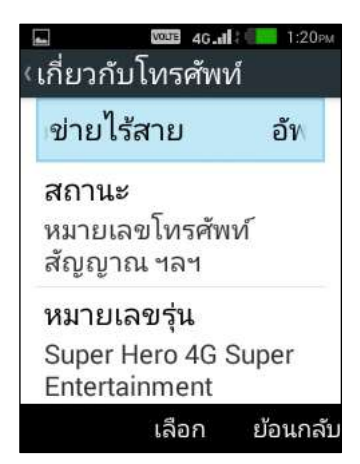

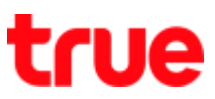

5. เลือกเมนู **สถานะ (Status)** เพื่อดู IMEI เครื่อง / Bluetooth address / Serial number

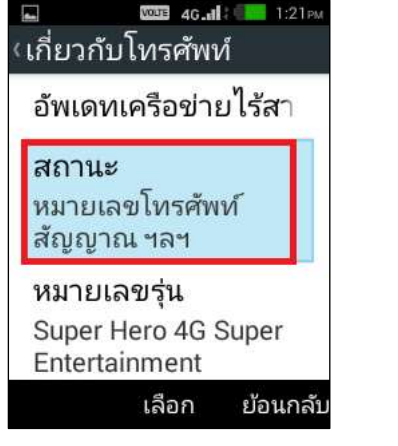

6. เลือก **ข้อมูล IMEI (IMEI information)** :

จะพบข้อมูล IMEI ของตัวเครื่อง

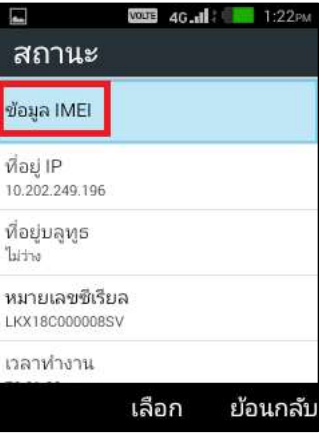

7. เลือก **ที่อยู่บลูทูธ (Bluetooth address)** :

จะพบข้อมูล Bluetooth address

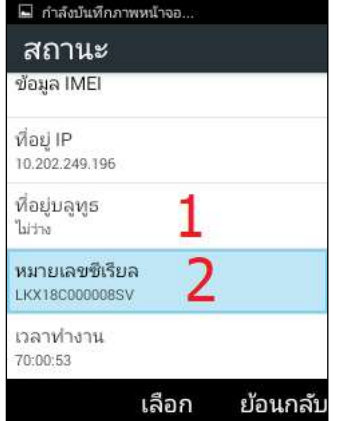

8. เลือก **หมายเลขประจ าเครื่อง (Serial number)** :

จะพบเลข Serial number ของตัวเครื่อง

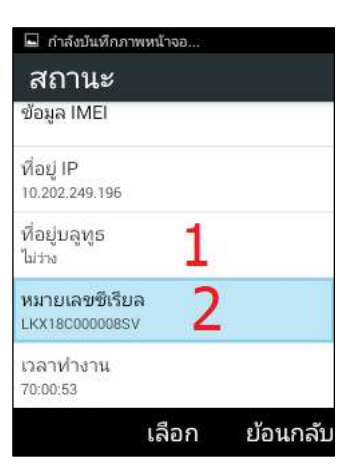

## true

- 9. **การตรวจสอบเวอร์ชั่นของเฟริ์มแวร์** ตรวจสอบที่หน้า เกี่ยวกับโทรศัพท์ (About phone)
	- $\bullet$  หมายเลขรุ่น (Model Number) = ชื่อรุ่นโทรศัพท์ที่ใช้งาน
	- เวอร์ชั่นของ MocorDroid (Mocor version)
	- เวอร์ชั่นของ Baseband (Baseband version)
	- เวอร์ชั่นของ Kernel (Kernel version)
	- หมายเลขการผลิต (Build number)

## **VOLTE 4G at 1 3 1:20 PM** E ้เกี่ยวกับโทรศัพท์

หมายเลขรุ่น

Super Hero 4G Super Entertainment

เวอร์ชันของ Mocor...

 $4.4.4$ 

เวอร์ชันเบสแบนด์ FM BASE 15C W17.

เวอร์ชันเคอร์เนล 3.10.65

หมายเลขบิวด์ True\_Super Hero 4G Super Entertainment\_V14\_2 0181210

> เลือก ย้อนกลับ